■2-11-2 請求締め処理を行う

該当月の請求書を発行するために請求締め処理を行います。この処理を実施することによりレンタルの売上データか ら請求データが作成されます。

## 【ポイント】

締日コードは次のように表示されます。

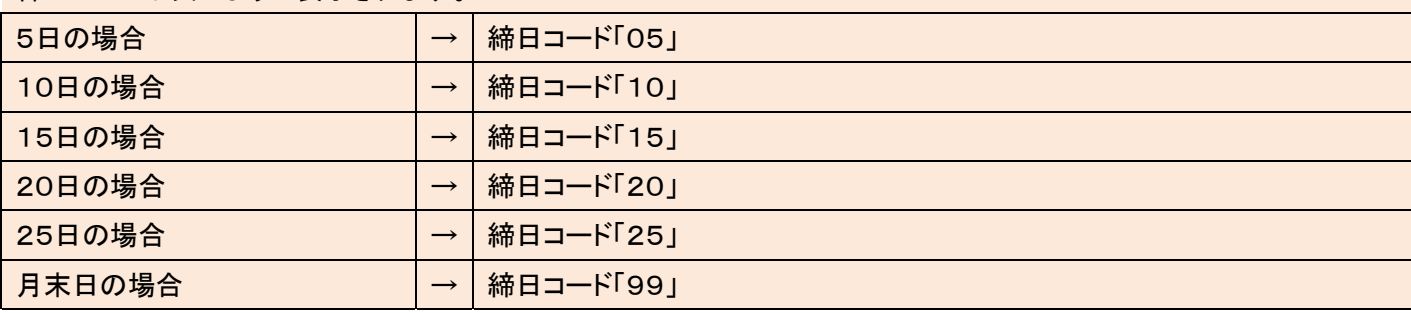

1.

「請求」メニューをクリックします。

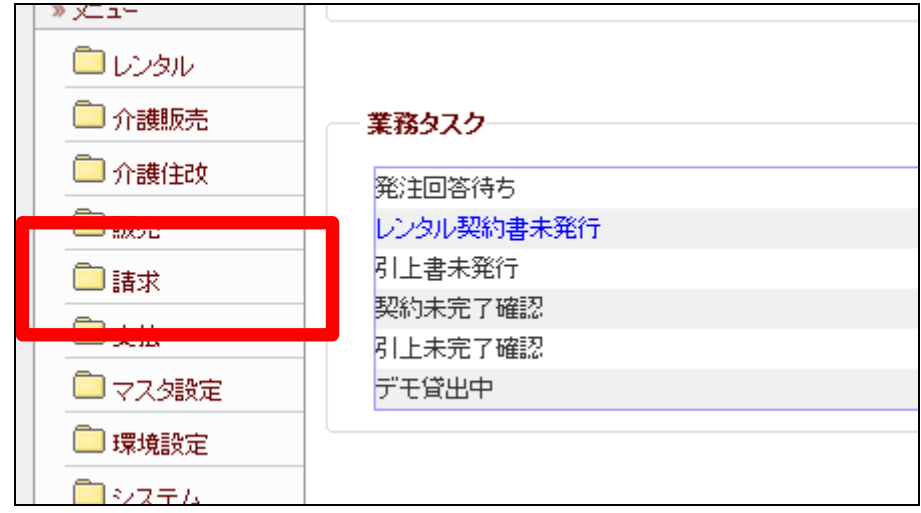

2.

メニューが展開されますので、 「請求締処理」メニューを選択し ます。

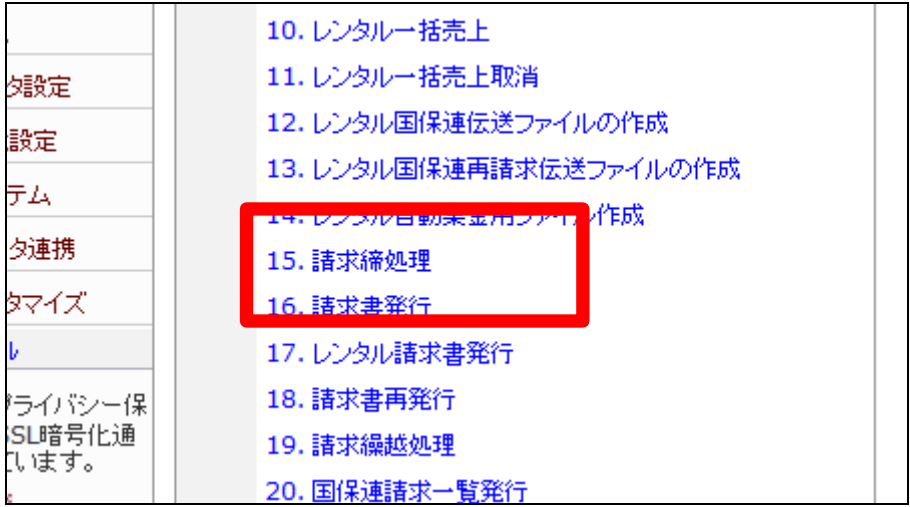

3.

請求締処理画面が表示されま す。

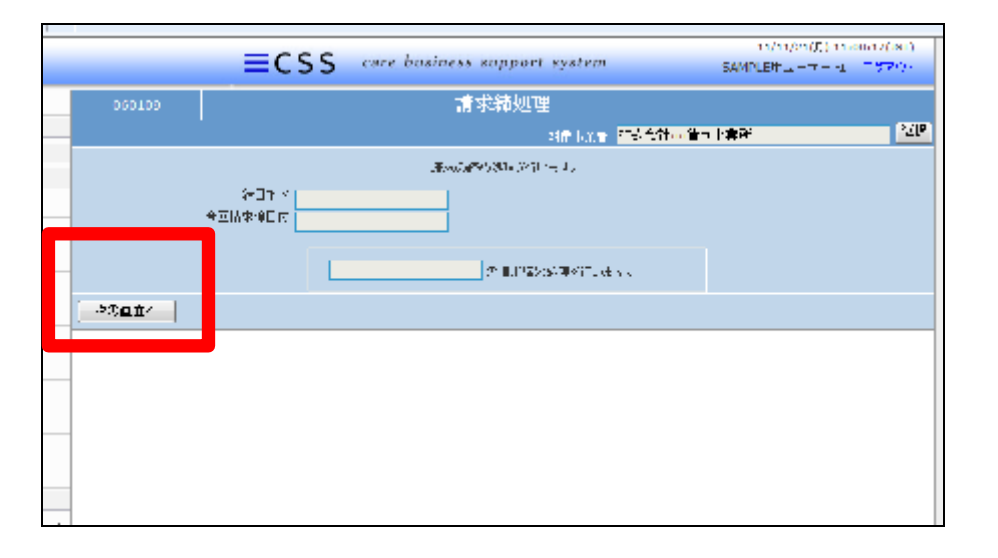

## 4.

「次の画面へ」をクリックします。

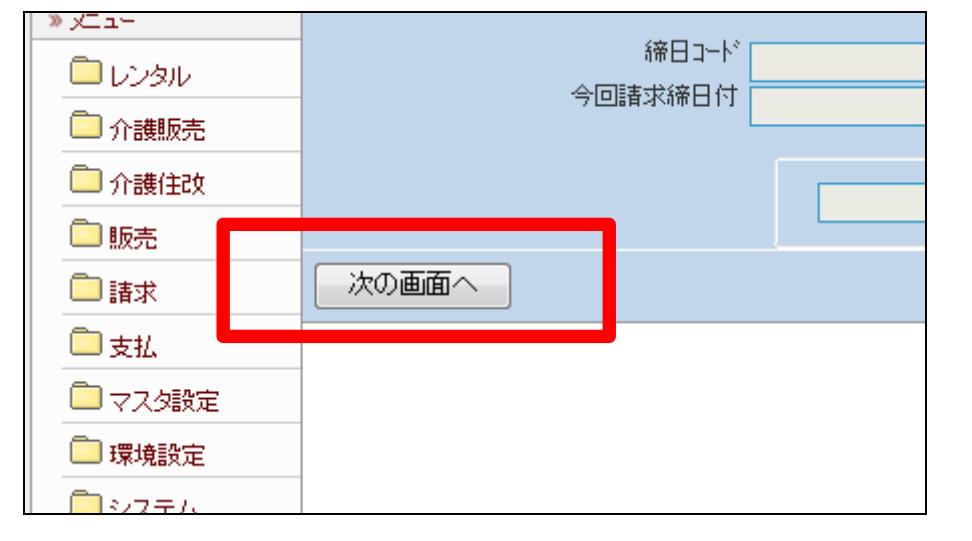

## 5.

締日コード欄に「05」が表示され ます。

## 【ポイント】

この締め処理は、該当月の5日 の売上を締めて売上データを作 成する処理を行っています。

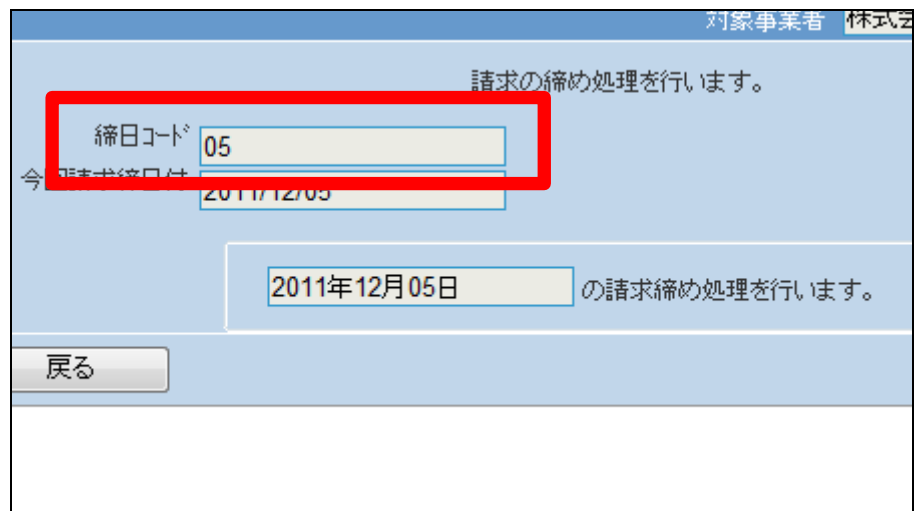

6.

5日の請求締め処理を行いま す。

5日の請求締め処理を行う場合 は「更新する」をクリックします。

締め処理を中止する場合は「戻 る」をクリックします。

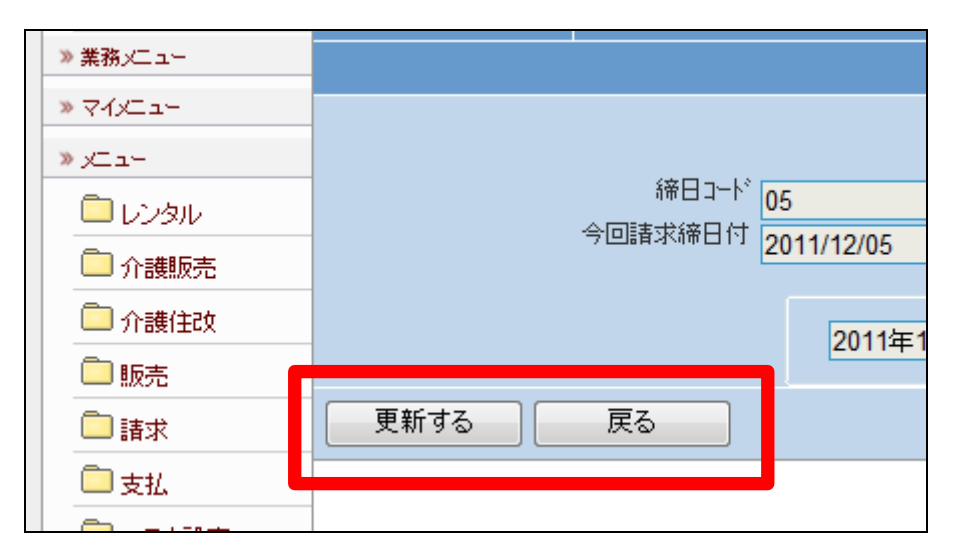

7. 5日の請求締め処理が完了しま した。

【ポイント】

このあと「2-11-3 請求書の 発行を行う」と「2-11-4 請求 繰越処理を行う」を処理した後、 この章の1に戻り処理を進めま すと締日コードは「10」に変わっ ています。

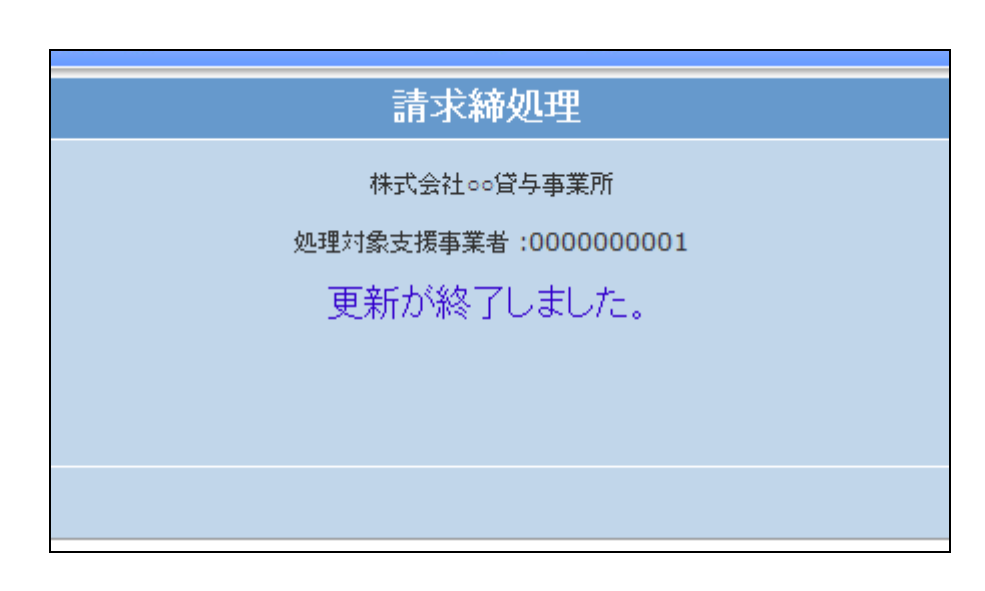